# AN13101 LPC804 PLU Config Tool Demo

Rev. 0 — December 21, 2020 Application Note

by: NXP Semiconductors

# 1 Introduction

LPC804 has a Programmable Logic Unit (PLU) module. The PLU is used to create small combinatorial and/or sequential logic circuits that operate completely independently from the Arm $^\circ$  Cortex $^\circ$  M0+ Core. The logic operation can be programmed using software, and NXP provides free tools to help designers easily implement circuit designs and automatically generate the required register settings.

PLU features are listed as below:

- Up to 6 inputs from I/O pads
- Up to 8 outputs to I/O pads
- Up to 26 Look Up Tables (LUTs)
- Up to 4 state Flip Flops (FFs)
- Clock input from external I/O pad
- Feedback to MCU via I/O pads or through switch matrix

# 1.1 Look Up Tables (LUTs)

The PLU module has 26 LUTs, which can implement any combinational function of up to five possible inputs.

The inputs include:

- Other LUT outputs
- State FF outputs
- All inputs available from PLU I/O pads

#### **Contents**

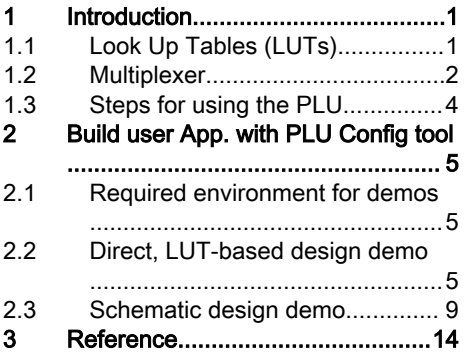

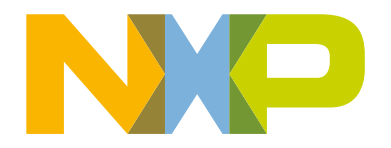

<span id="page-1-0"></span>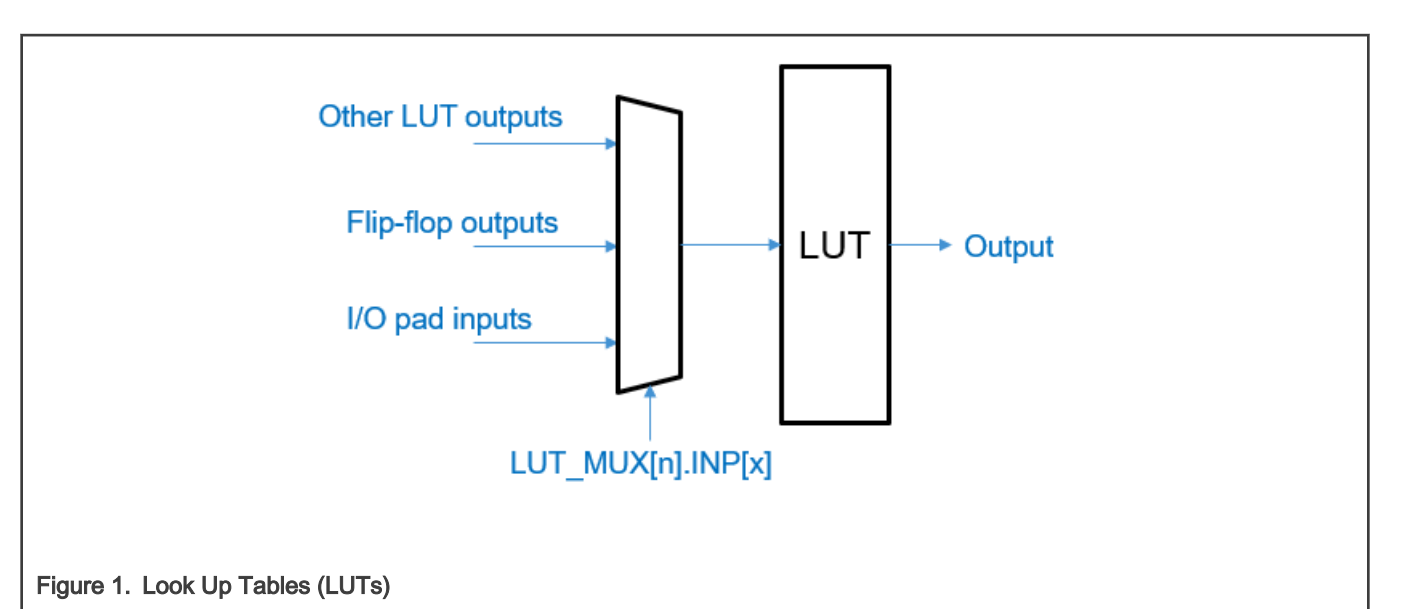

Each LUT is programmable using LPC804 registers which implements the logic mapping from 5 input lines to 1 output line with the Logic Truth Value Table. The output is immediately determined (allowing for propagation delays) by matching the input values of input lines with the entry in the table that matches the input values.

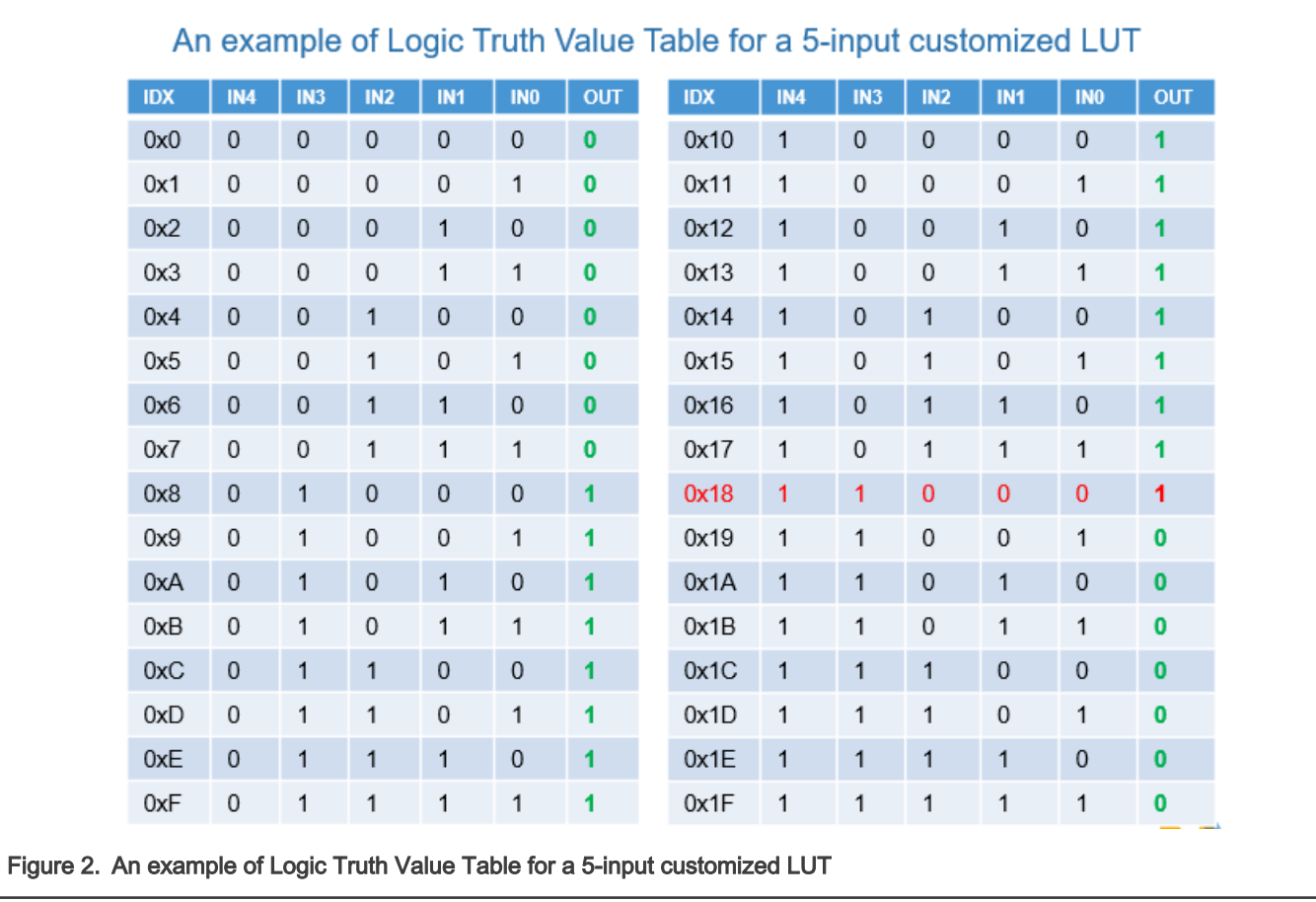

# 1.2 Multiplexer

Multiplexers in the PLU are used to set up the connections between units and select the right output signal.

#### LPC804 PLU Config Tool Demo, Rev. 0, December 21, 2020

Figure 3 shows the LUT input and output multiplexers for each channel.

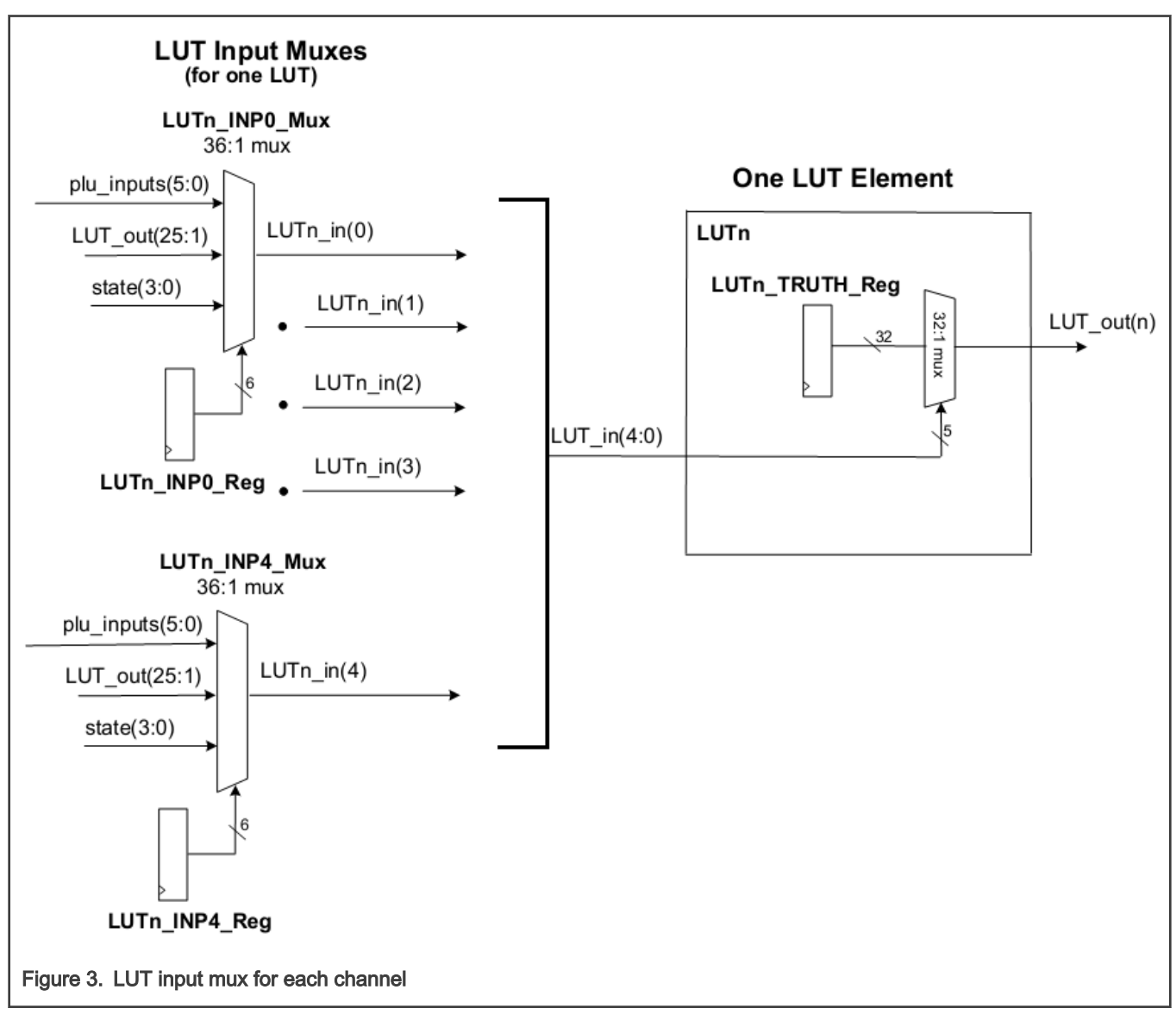

[Figure 4](#page-3-0) shows the PLU output mux for each LUT.

<span id="page-3-0"></span>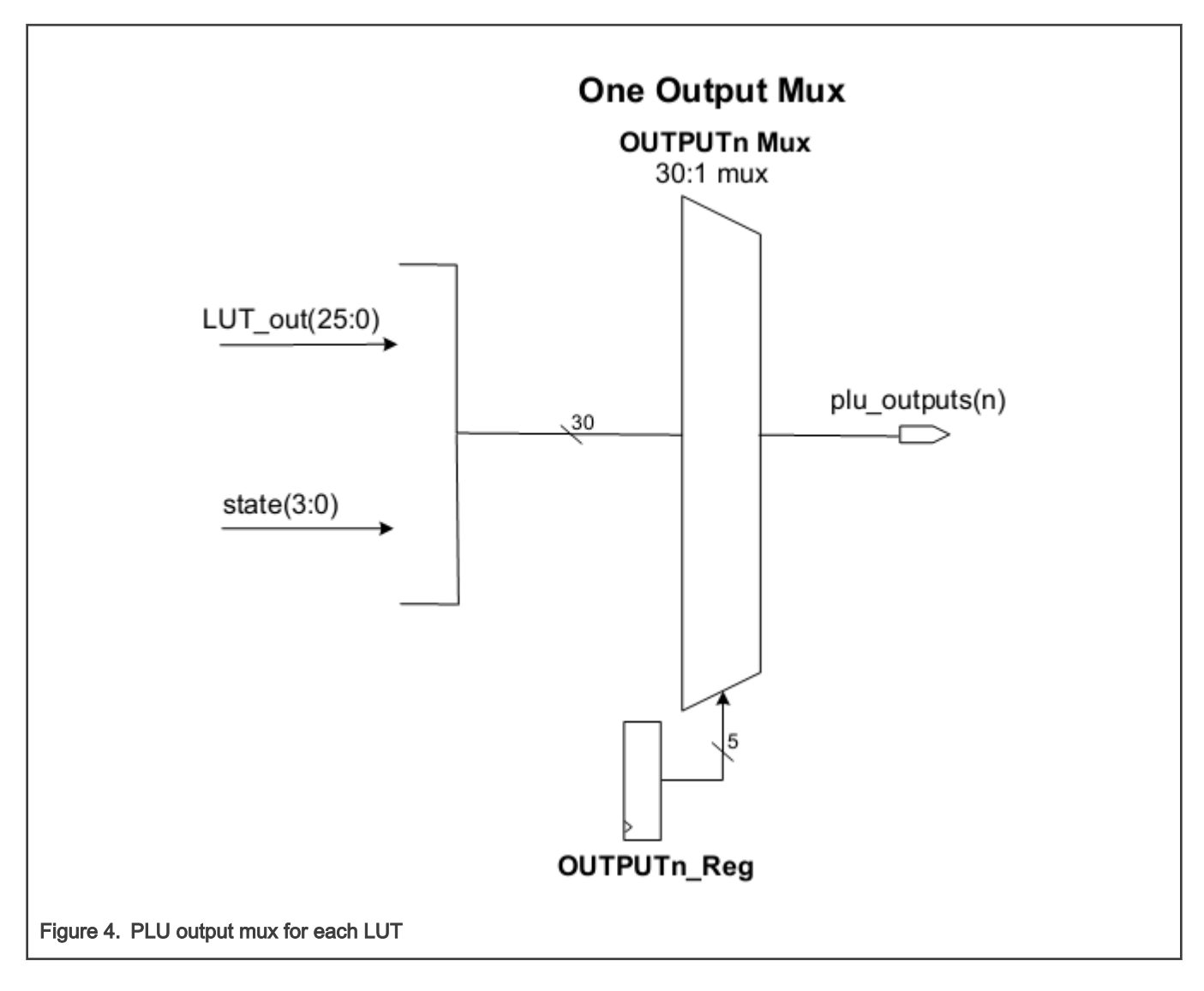

# 1.3 Steps for using the PLU

The PLU works as a general peripheral. Configure the PLU as below:

#### 1. Enable clocks

Enable PLU and SWM clock in SYSCON SYSAHBCLKCTRLx register and toggle the PLU Reset bit in the SYSCON PRESETCTRLx register.

#### 2. Assign pins

Assign PLU inputs and outputs to specific pins using SWM\_PINASSIGNFIXED0. Some pins can be configured as both input and output of the PLU. For example, PIO0\_08 can be assigned to both PLU\_OUT1 and PLU\_INPUT0.

#### 3. Create a logic network

Perform as below to implement a logic design with the PLU:

- Considering the approach to be used, direct LUT implementation or using primitive logic gates (or a mix of both approaches)
- Programming the customized LUTs, if primitive logic gates are not used
- Programming the connection of PLU inputs and outputs to LUTs

<span id="page-4-0"></span>To help developers create a logic design, NXP provides a PLU Config Tool to help user create logic networks easily. This tool can be downloaded for free from [PLU configuration tool page](https://www.nxp.com/webapp/sps/download/license.jsp?colCode=PLU-Config-Tool&location). The following illustrates how to build a simple design with the PLU Design Tool. MCUXpresso Configuration tools also include support for setting up the PLU, assistant to pin connection and error checking.

# 2 Build user App. with PLU Config tool

PLU Config tool can run on Windows 8 or 10.

With the PLU Config tool, a user can:

- Create customized LUTs by direct, LUT-based and/or gate-level design.
- Automatically generate LUT configurations from a schematic design.
- Implement a design from Verilog.
- Generate C code to set up the PLU configuration registers automatically.

Users still need to connect PLU inputs, outputs, PLU  $clk$  in to the physical pins via the switch matrix.

In this document, we build two example circuits to illustrate how to use the PLU Config tool, one using the direct LUT-based design and the other using a schematic design approach.

# 2.1 Required environment for demos

## 2.1.1 Hardware

- LPCXpresso804 evaluation board
- A USB cable
- Host computer

#### Board rework:

PLU input pins connection (using wires to connect):

- Input1 CN3\_7 (GPIO0\_8) to CN8\_2 (PLU\_IN2, GPIO0\_21).
- Input2 CN3\_6 (GPIO0\_9) to CN3\_10 (PLU\_IN3, GPIO0\_20).
- Input3 CN5\_1 (GPIO0\_10) to CN8\_5 (PLU\_IN4, GPIO0\_19).

PLU output pins connection (using wires to connect):

• Output1 - CN3\_1 (PLU\_OUT0, GPIO0\_14) to CN8\_4 (LED\_RED, GPIO0\_13).

## 2.1.2 Software

Examples built using MCUXpresso IDE v11.2.1 and SDK 2.8.0 are provided on [NXP](https://www.nxp.com/?lang=en) to complement this application note. Two sets of demo code are included:

- Using direct, LUT-based design to generate C code to set up PLU configuration register
- Using schematic design to generate C code to set up PLU configuration register

# 2.2 Direct, LUT-based design demo

This demo illustrates how to use LUT-based method in PLU config tool to create an example LUT-based design with no specific purpose, just for illustrative purpose, which has the logic needed between inputs and outputs as below.

## 2.2.1 Logic between inputs and outputs

For this demo, we set up the design for the relationship between inputs and outputs, as shown in [Table 1.](#page-5-0)

#### LPC804 PLU Config Tool Demo, Rev. 0, December 21, 2020

| Input3    | Input2    | Input1       | Output1                   |  |
|-----------|-----------|--------------|---------------------------|--|
| PLU_IN4   | PLU_IN3   | PLU_IN2      | PLU_OUT0                  |  |
| P0_19     | P0_20     | P0_21        | P0_14 (Red LED, ON for 0) |  |
| LUT_IN2   | LUT_IN1   | LUT_IN0      | LUT_OUT0                  |  |
| $\pmb{0}$ | $\pmb{0}$ | $\pmb{0}$    | 1                         |  |
| $\pmb{0}$ | $\pmb{0}$ | $\mathbf 1$  | $\pmb{0}$                 |  |
| $\pmb{0}$ | 1         | $\pmb{0}$    | $\mathbf{1}$              |  |
| $\pmb{0}$ | 1         | $\mathbf{1}$ | $\pmb{0}$                 |  |
| 1         | $\pmb{0}$ | $\pmb{0}$    |                           |  |
| 1         | $\pmb{0}$ | $\mathbf{1}$ | $\pmb{0}$                 |  |
| 1         | 1         | $\pmb{0}$    | 1                         |  |
|           |           |              | $\pmb{0}$                 |  |

<span id="page-5-0"></span>Table 1. Logic between inputs and outputs for LUT-based design demo

#### 2.2.2 PLU Config tool usage

1. Open the PLU Config tool and choose working flow for Direct, LUT-based design. Place Input ports 1, 2, and 3, then output1 and LUT0 in the schematic, draw the connections between inputs, LUT and output, as shown in Figure 5.

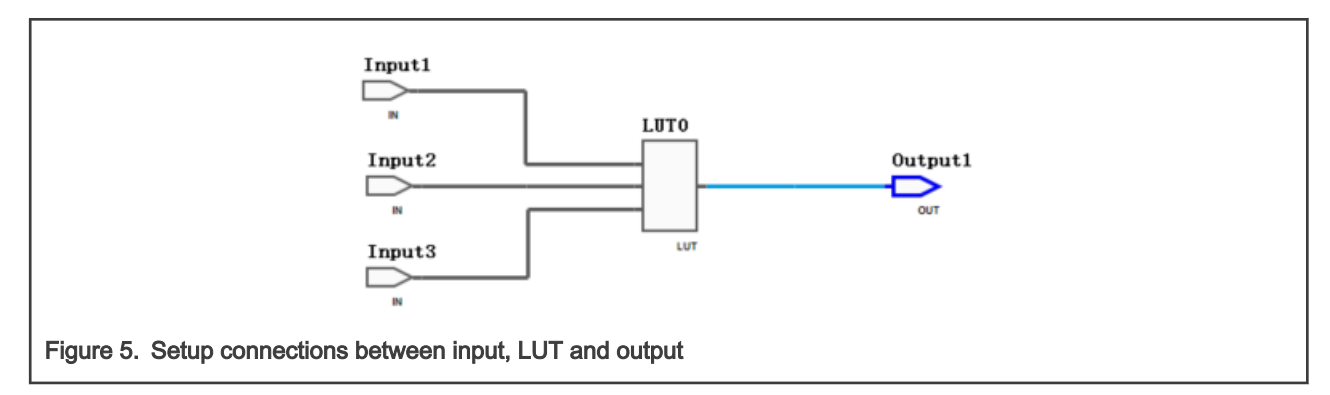

2. After finishing the connections, on the left of the window, there is a mapping setup window ready for setup. It specifies connections from the inputs and outputs to specific PLU resources. Map PLU inputs and output to the LUT by choosing the needed pins from the pull-down menu. The demo code uses PLU\_INPUT2 for input1, PLU\_INPUT3 for input2, PLU\_INPUT4 for input3, and PLU\_OUTPUT0 for output1. These relationships are shown in Table 1.

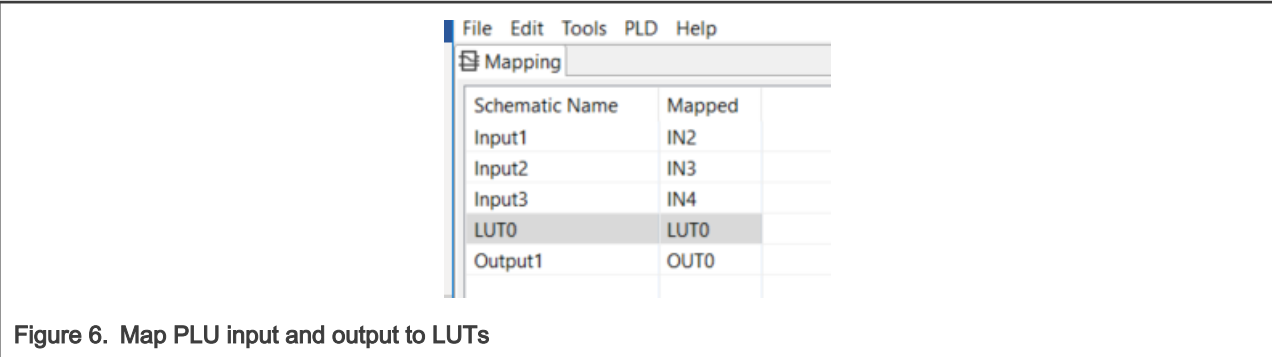

3. In the right panel of the Config Tool, there is a LUT setup form which can be used to set up the LUT values directly, according to [Table 1](#page-5-0). Click on the table output column to change the 0 or 1 value as desired.

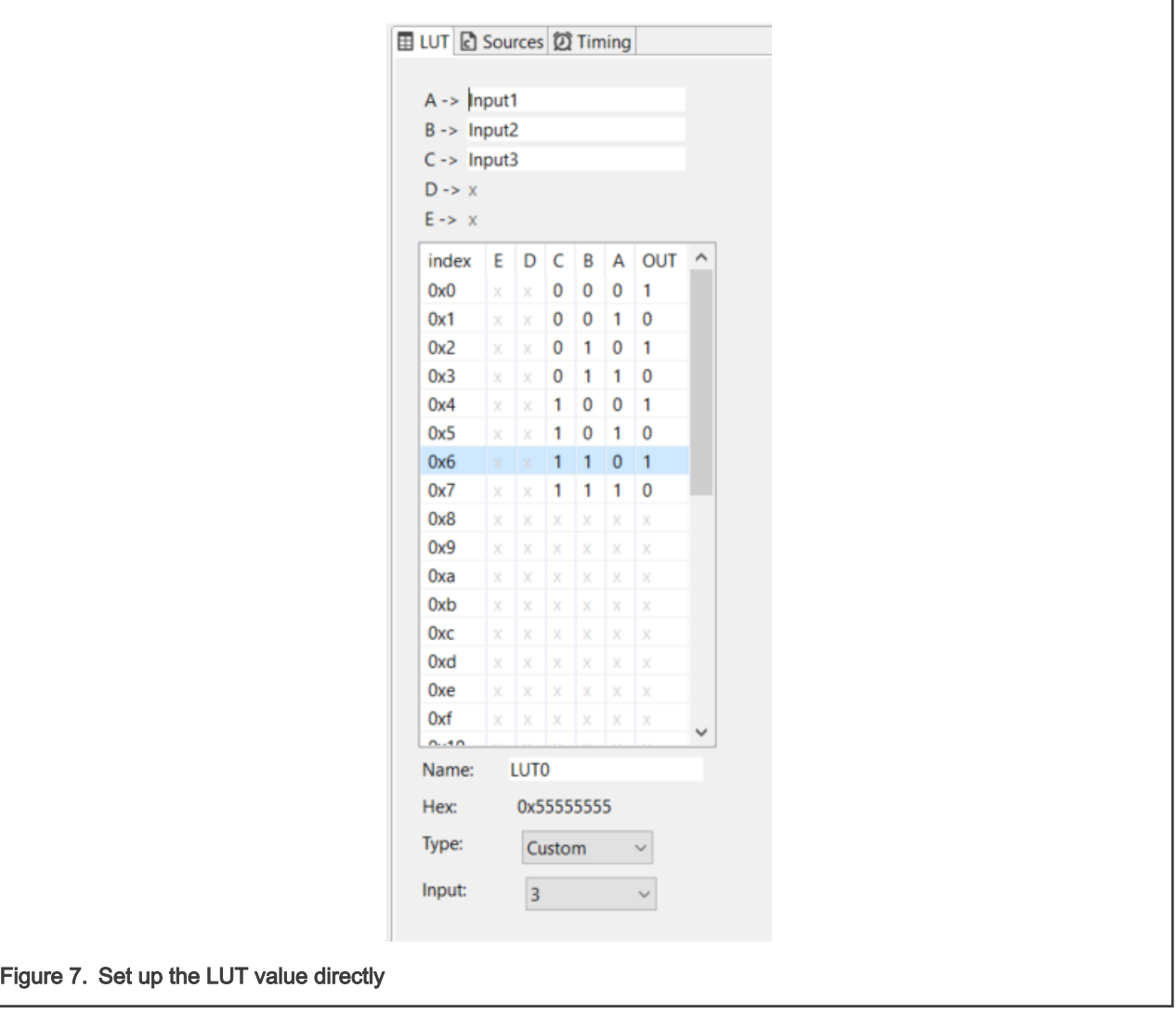

4. After completing the LUT setup, press the Sources tab in this window. The tool generates the C code automatically and this code can be used to set up PLU configuration registers.

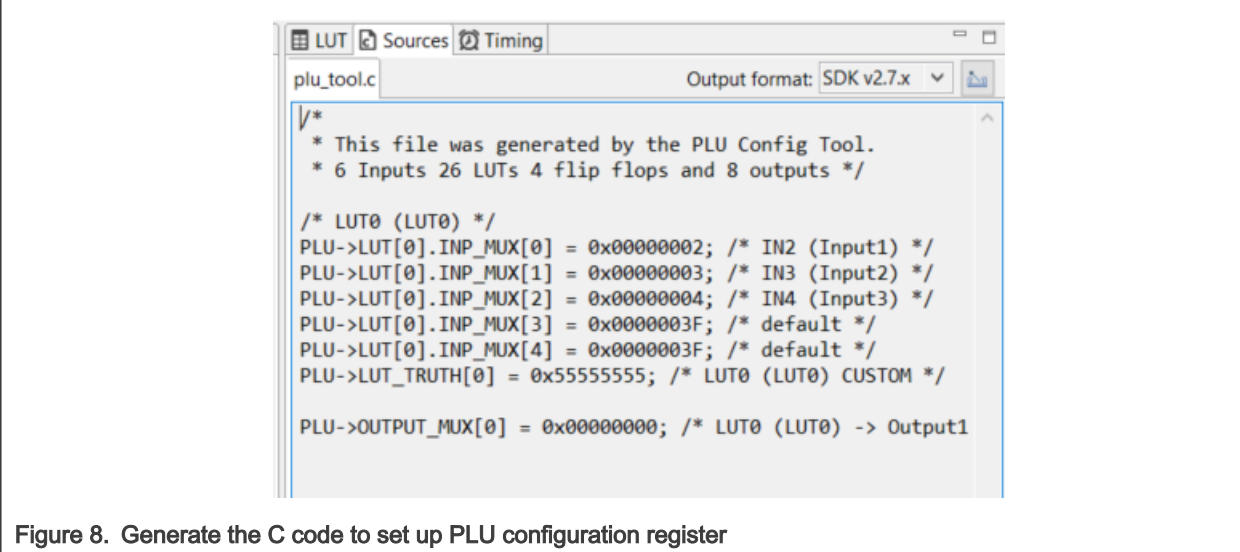

5. Refer to the SDK PLU demo code in the example project, *lpcxpresso804\_plu\_AN\_direct\_LUT\_design*. The example code has a value of  $0x55555555$  for LUT\_TRUTH[0]. Because in this demo only three inputs are used, as shown in [Table 1,](#page-5-0) the LUT OUTO only uses eight values in the truth table, only the first eight bits are needed to configure the LUT, so the configuration value, 0x00000055, could be used in the output code.

In line30 of the *plu\_combination.c* file, modify the configured value according to the generated C code. And in order to watch the Red LED only, configure LUT1 (Green) and LUT2 (Blue) to  $0xFF$ .

```
11 #include "fsl_debug_console.h"
1213 #include "pin mux.h"
                     140/***15 * Definitions
16 ***************
                  17
18 /* PLU module */19 #define DEMO PLU BASE
                             PLU
20 #define DEMO_PLU_LUT_IN_SRC_0 kPLU_LUT_IN_SRC_PLU_IN_2
21 #define DEMO PLU LUT IN SRC 1 kPLU LUT IN SRC PLU IN 3
22 #define DEMO_PLU_LUT_IN_SRC_2 kPLU_LUT_IN_SRC_PLU_IN_4
2324 #define DEMO_PLU_LUT_OUT_SRC_0
                                  kPLU_OUT_SRC_LUT_0
25 #define DEMO PLU LUT OUT SRC 1
                                  kPLU OUT SRC LUT 1
26 #define DEMO PLU LUT OUT SRC 2
                                  kPLU_OUT_SRC_LUT_2
27%//#define DEMO_PLU_LUT_0_TRUTH_TABLE 0x000004D /* 0b01001101 */
28 //#define DEMO_PLU_LUT_1_TRUTH_TABLE 0x000002B /* 0b00101011 */
29 //#define DEMO PLU LUT 2 TRUTH TABLE 0x0000017 /* 0b00010111 */
30 #define DEMO_PLU_LUT_0_TRUTH_TABLE 0x0000055 /* 0b01010101 using for AN demo code for direct LUT design */
31 #define DEMO_PLU_LUT_1_TRUTH_TABLE 0x00000FF /* 0b11111111 Let only RED LED Lighting in the Demo*/
32 #define DEMO_PLU_LUT_2_TRUTH_TABLE 0x00000FF /* 0b11111111 Let only RED LED Lighting in the Demo*/
33
Figure 9. Modify the SDK PLU demo code according generated C code
```
#### 2.2.3 Direct\_LUT design demo result

- 1. Set up the board as described in [Board rework.](#page-4-0)
- 2. Build and run the provided demo code, *lpcxpresso804\_plu\_AN\_direct\_LUT\_design.zip*.
- 3. Input 0 or 1 for input 1, 2, 3 from the MCUXpresso IDE Console window, and watch the Red LED status. The results are shown in [Table 2](#page-8-0).

| Input3      | Input2       | Input1      | Output1 - RED LED |  |
|-------------|--------------|-------------|-------------------|--|
| $\pmb{0}$   | $\mathbf 0$  | 0           | OFF               |  |
| $\pmb{0}$   | $\mathbf 0$  |             | ON                |  |
| $\pmb{0}$   |              | $\mathbf 0$ | OFF               |  |
| $\mathbf 0$ |              |             | ON                |  |
|             | $\pmb{0}$    | $\pmb{0}$   | OFF               |  |
|             | $\mathbf{0}$ |             | ON                |  |
|             |              | $\mathbf 0$ | OFF               |  |
|             |              |             | $\mathsf{ON}$     |  |

<span id="page-8-0"></span>Table 2. Direct\_LUT design demo result

# 2.3 Schematic design demo

The difference between LUT-based method and schematic method is that in LUT-based method the user defines the LUT truth table directly. In the Schematic method,the users place inputs, outputs and logic primitive gates, such as AND, OR, XOR, etc., connect them, and allows the tool to synthesize the logic network into LUTs.

This demo illustrates how to use schematic method in PLU config tool to configure a wanted LUT which is used to make synthesis according to the logic units used.

In the schematic design demo, we config an example LUT with no real purpose, just for illustration, which has the logic needed between inputs and outputs as below.

## 2.3.1 Logic between inputs and outputs

For this demo, we set logic between inputs and outputs as shown in Table 3.

Table 3. Logic between input and output for LUT-based design demo

| Input3  | Input <sub>2</sub> | Input1      | Output1<br>(Red LED, ON for 0) | Output2<br>(Green LED, ON for 0) |
|---------|--------------------|-------------|--------------------------------|----------------------------------|
| PLU_IN4 | PLU_IN3            | PLU_IN2     | PLU_OUT0                       | PLU_OUT1                         |
| P0_19   | P0 20              | P0_21       | P0_14                          | P0_15                            |
| LUT_IN2 | LUT_IN1            | LUT_IN0     | LUT_OUT0                       | LUT_OUT1                         |
|         | $\mathbf 0$        | 0           | 0                              |                                  |
|         | $\mathbf 0$        |             | 0                              |                                  |
|         |                    | $\mathbf 0$ | $\mathbf 0$                    |                                  |
|         |                    |             |                                |                                  |

Table continues on the next page...

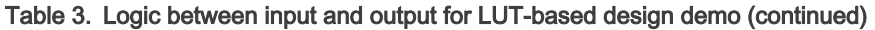

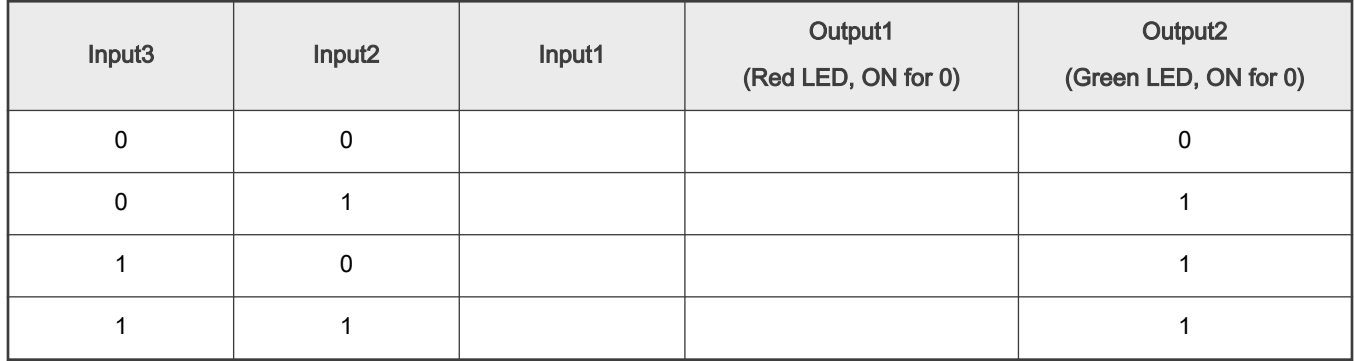

## 2.3.2 PLU Config tool usage

1. Open a new design in the PLU Config tool to choose the schematic design option. Place needed Inputs 1, 2, and 3, and output 1 and 2, add logic gates AND1, OR1 in the schematic, and draw the connections between inputs, logic units and output, as shown in [Figure 10.](#page-10-0) The number of gates that can be added is unlimited. Only inputs, outputs and flip-flops have a restricted quantity.

<span id="page-10-0"></span>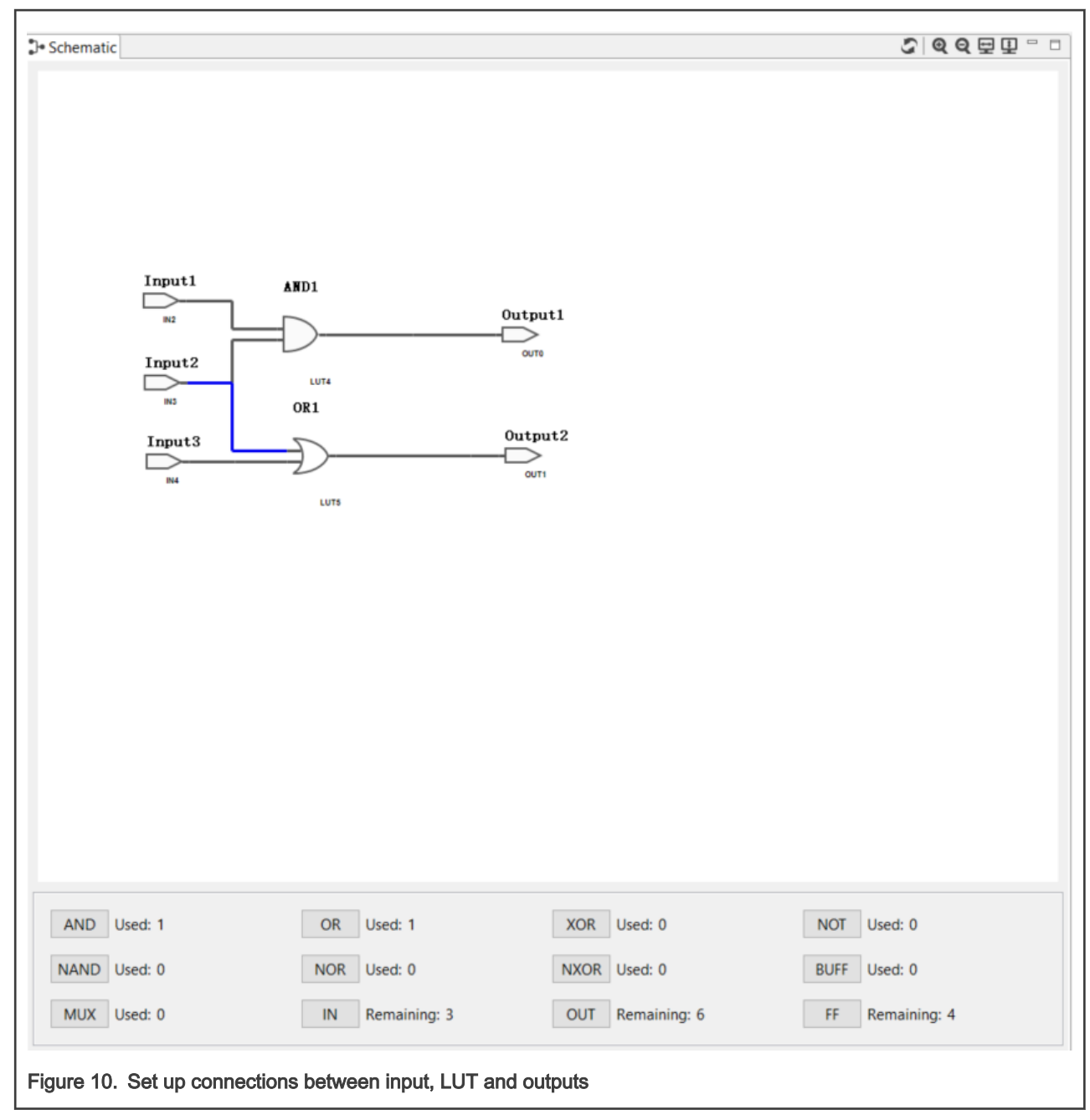

2. After completing the schematic, on the left panel of the tool, to map PLU input and output to specific input/output resources, click the mapping and select from the pull-down menu. The demo code uses PLU\_INPUT2 for input1, PLU\_INPUT3 for input2, PLU\_INPUT4 for input3, PLU\_OUTPUT0 for output1, PLU\_OUTPUT1 for output2, as shown in [Table 3.](#page-8-0)

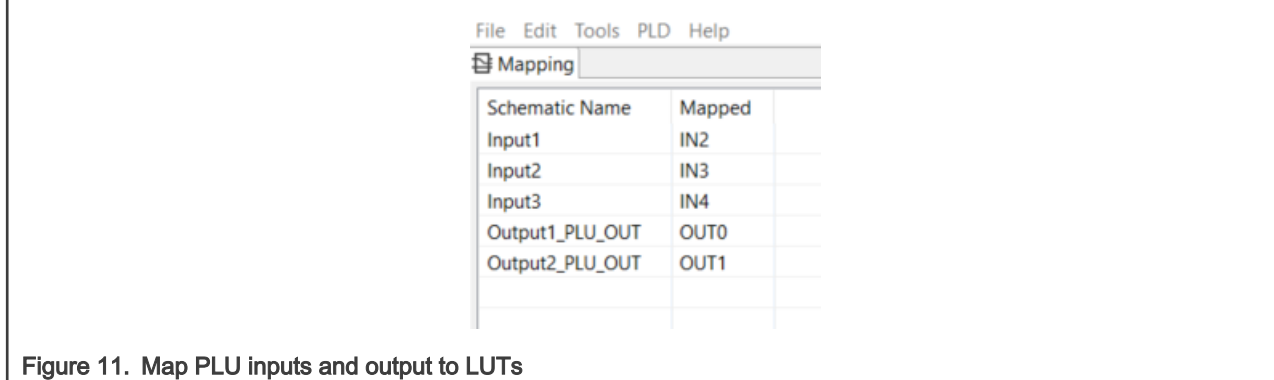

3. In the top-level menu, select PLD menu and then click Finalize. PLD is a tool to optimize the logic design, mapping it to the available LUTs. It is implemented using an open source and a third party (UCLA) tool, and is integrated in the PLU Config Tool installation. If you want to use the standard versions of these tools just click next when the Optimize wizard dialog appears.

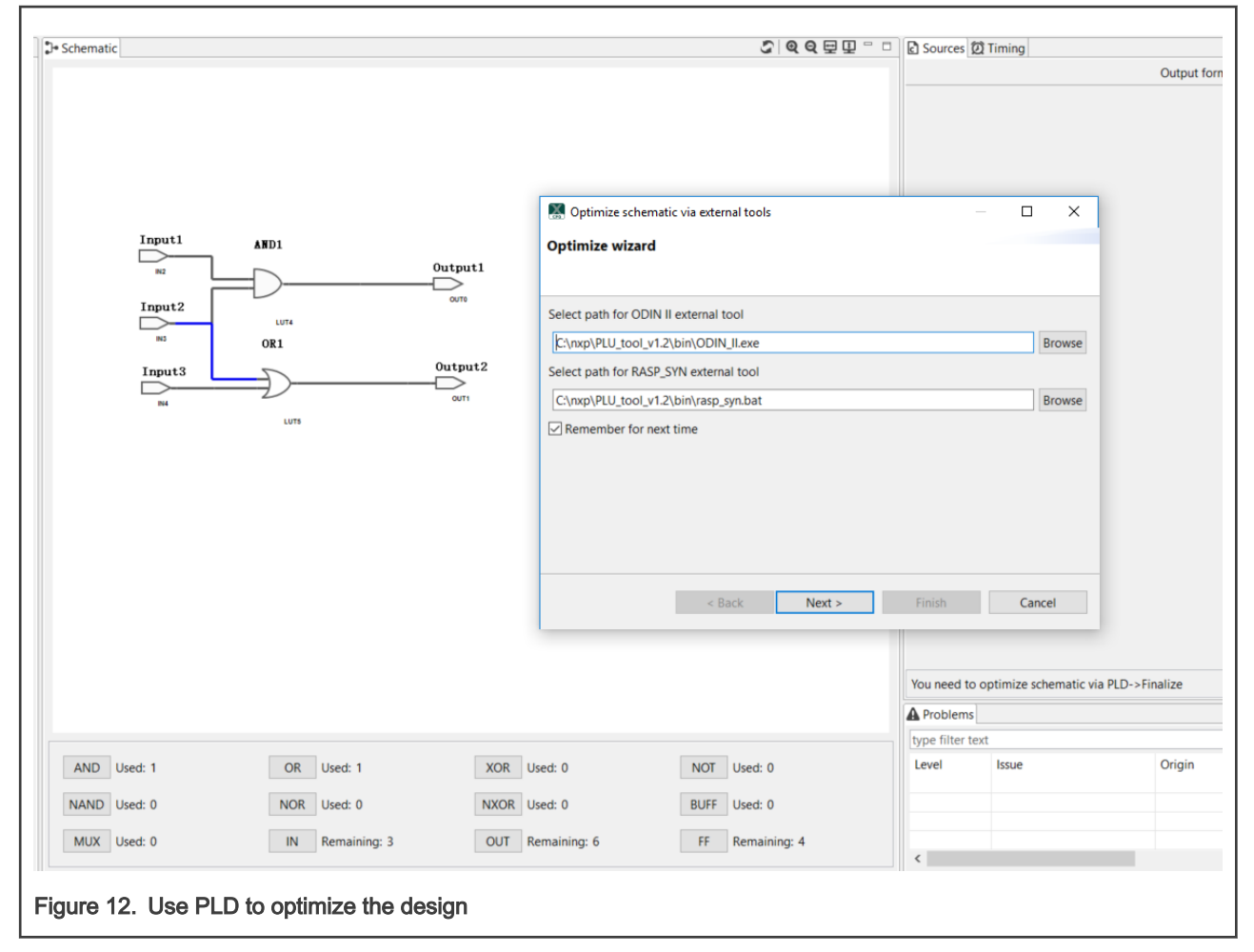

4. Once the finalize operation has completed, click on the Sources tab in the right-hand panel of the tool and observe the C code that has been generated. This C code can now be used to set up the PLU configuration register.

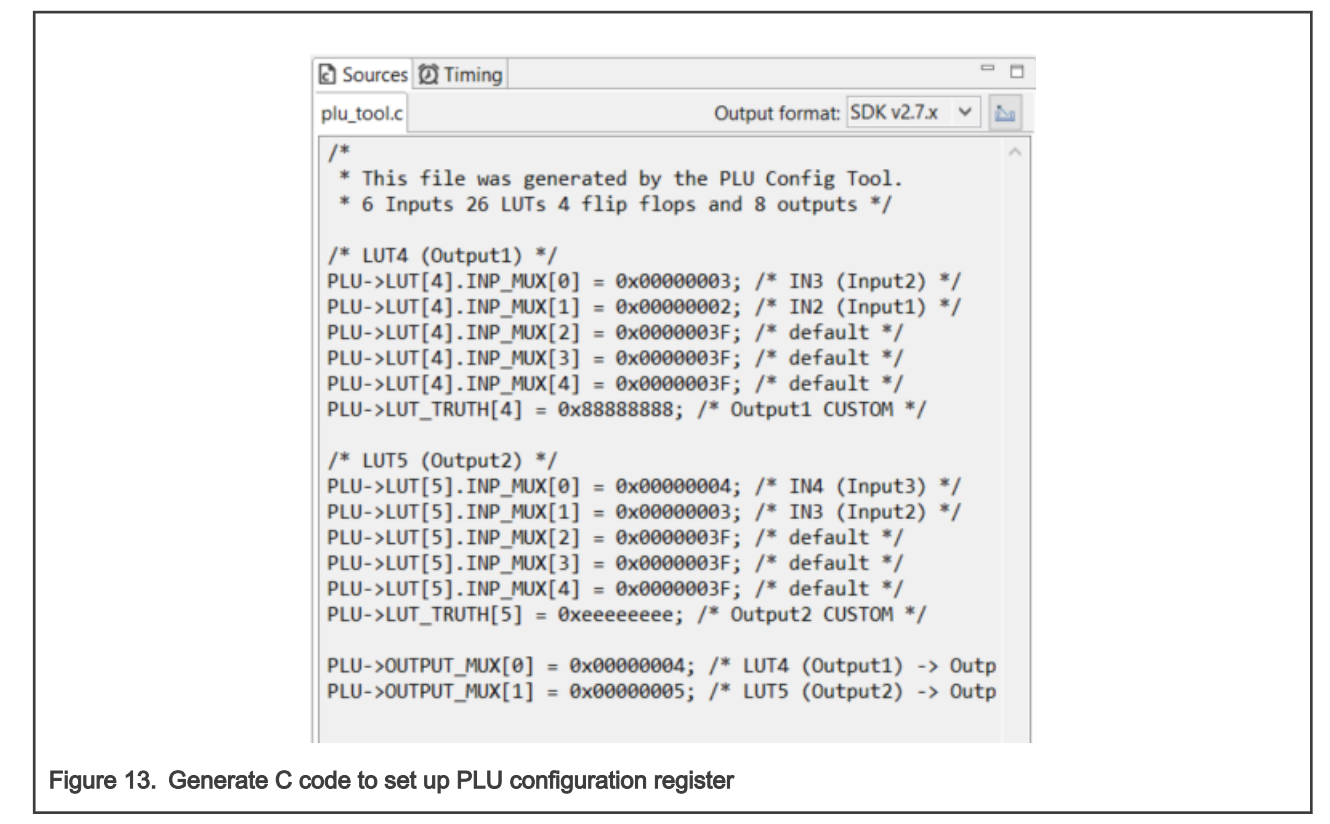

5. Finally, we can modify the SDK PLU demo code in the *lpcxpresso804 plu AN Schematic design* project. The LUT4 and LUT5 are used by default by the tool, while in the demo we used LUT0 and LUT1, so the LUT4 and LUT5 in the C Code, can be changed to LUT0 and LUT1 in the output code.

The generated C code sets a value of  $0x888888888$  for LUT\_TRUTH[4], and  $0xeeeeeeee$  for LUT\_TRUTH[5], because in this demo, only two inputs are used. As shown in [Table 3,](#page-8-0) the LUT OUT0 and LUT OUT1 only use four values in the truth table, so we need only the first four bits to configure the LUT, the configuration value can use 0x00000008 for LUT0 and 0x0000000E for LUT1.

In lines 30 and 31 of the *plu\_combination.c* file, modify the configured value according to the generated C code, and in order to enabled changes of the Red and Green LEDs only, configure LUT2 (Blue) to OxFF.

```
13 #include "pin mux.h"
140/******15 * Definitions
16 ************
                1718 /* PIU module */19 #define DEMO PLU BASE
                               PLU
20 #define DEMO PLU LUT IN SRC 0 kPLU LUT IN SRC PLU IN 2
21 #define DEMO PLU LUT IN SRC 1 kPLU LUT IN SRC PLU IN 3
22 #define DEMO_PLU_LUT_IN_SRC_2 kPLU_LUT_IN_SRC_PLU_IN_4
23
24 #define DEMO_PLU_LUT_OUT_SRC_0
                                    kPLU_OUT_SRC_LUT_0
25 #define DEMO_PLU_LUT_OUT_SRC_1
                                    kPLU_OUT_SRC_LUT_1
26 #define DEMO PLU LUT OUT SRC 2
                                   kPLU OUT SRC LUT 2
27<sup>®</sup> //#define DEMO_PLU_LUT_0_TRUTH_TABLE 0x000004D /* 0b01001101 */
28 //#define DEMO_PLU_LUT_1_TRUTH_TABLE 0x000002B /* 0b00101011 */
29 //#define DEMO_PLU_LUT_2_TRUTH_TABLE 0x0000017 /* 0b00010111 */
30 #define DEMO_PLU_LUT_0_TRUTH_TABLE 0x0000008 /* 0b1000 using for AN demo code for schematic design */
31 #define DEMO PLU LUT 1 TRUTH TABLE 0x000000E /* 0b1110 using for AN demo code for schematic design*/
32 #define DEMO_PLU_LUT_2_TRUTH_TABLE 0x00000FF /* 0b11111111 Disable Blue LED Lighting in the Demo*/
วุว
```
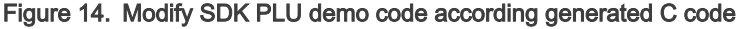

# <span id="page-13-0"></span>2.3.3 Schematic design demo result

Build and run the code. Input 0 or 1 for input1, 2, or 3 in the Console window, and observe the Red and Green LED status, as shown in Table 4.

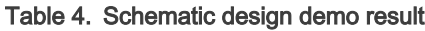

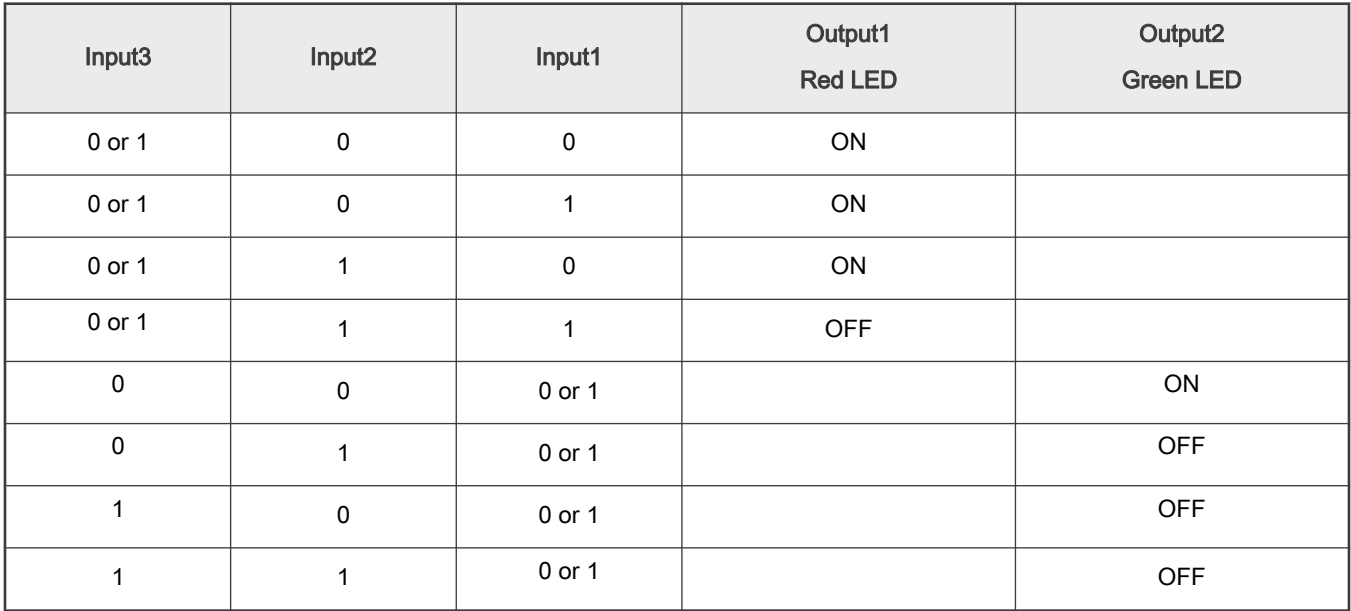

# 3 Reference

For further information, see [Training Video](https://www.nxp.com/design/training/introducing-the-lpc-plu-configuration-tool:TIP-PLU-TOOL).

How To Reach Us

Home Page:

[nxp.com](http://www.nxp.com)

Web Support:

[nxp.com/support](http://www.nxp.com/support)

Information in this document is provided solely to enable system and software implementers to use NXP products. There are no express or implied copyright licenses granted hereunder to design or fabricate any integrated circuits based on the information in this document. NXP reserves the right to make changes without further notice to any products herein.

NXP makes no warranty, representation, or guarantee regarding the suitability of its products for any particular purpose, nor does NXP assume any liability arising out of the application or use of any product or circuit, and specifically disclaims any and all liability, including without limitation consequential or incidental damages. "Typical" parameters that may be provided in NXP data sheets and/or specifications can and do vary in different applications, and actual performance may vary over time. All operating parameters, including "typicals," must be validated for each customer application by customer's technical experts. NXP does not convey any license under its patent rights nor the rights of others. NXP sells products pursuant to standard terms and conditions of sale, which can be found at the following address: [nxp.com/SalesTermsandConditions.](http://www.nxp.com/SalesTermsandConditions)

Security — Customer understands that all NXP products may be subject to unidentified or documented vulnerabilities. Customer is responsible for the design and operation of its applications and products throughout their lifecycles to reduce the effect of these vulnerabilities on customer's applications and products. Customer's responsibility also extends to other open and/or proprietary technologies supported by NXP products for use in customer's applications. NXP accepts no liability for any vulnerability. Customer should regularly check security updates from NXP and follow up appropriately. Customer shall select products with security features that best meet rules, regulations, and standards of the intended application and make the ultimate design decisions regarding its products and is solely responsible for compliance with all legal, regulatory, and security related requirements concerning its products, regardless of any information or support that may be provided by NXP. NXP has a Product Security Incident Response Team (PSIRT) (reachable at PSIRT@nxp.com) that manages the investigation, reporting, and solution release to security vulnerabilities of NXP products.

NXP, the NXP logo, NXP SECURE CONNECTIONS FOR A SMARTER WORLD, COOLFLUX,EMBRACE, GREENCHIP, HITAG, ICODE, JCOP, LIFE, VIBES, MIFARE, MIFARE CLASSIC, MIFARE DESFire, MIFARE PLUS, MIFARE FLEX, MANTIS, MIFARE ULTRALIGHT, MIFARE4MOBILE, MIGLO, NTAG, ROADLINK, SMARTLX, SMARTMX, STARPLUG, TOPFET, TRENCHMOS, UCODE, Freescale, the Freescale logo, AltiVec, CodeWarrior, ColdFire, ColdFire+, the Energy Efficient Solutions logo, Kinetis, Layerscape, MagniV, mobileGT, PEG, PowerQUICC, Processor Expert, QorIQ, QorIQ Qonverge, SafeAssure, the SafeAssure logo, StarCore, Symphony, VortiQa, Vybrid, Airfast, BeeKit, BeeStack, CoreNet, Flexis, MXC, Platform in a Package, QUICC Engine, Tower, TurboLink, EdgeScale, EdgeLock, eIQ, and Immersive3D are trademarks of NXP B.V. All other product or service names are the property of their respective owners. AMBA, Arm, Arm7, Arm7TDMI, Arm9, Arm11, Artisan, big.LITTLE, Cordio, CoreLink, CoreSight, Cortex, DesignStart, DynamIQ, Jazelle, Keil, Mali, Mbed, Mbed Enabled, NEON, POP, RealView, SecurCore, Socrates, Thumb, TrustZone, ULINK, ULINK2, ULINK-ME, ULINK-PLUS, ULINKpro, μVision, Versatile are trademarks or registered trademarks of Arm Limited (or its subsidiaries) in the US and/or elsewhere. The related technology may be protected by any or all of patents, copyrights, designs and trade secrets. All rights reserved. Oracle and Java are registered trademarks of Oracle and/or its affiliates. The Power Architecture and Power.org word marks and the Power and Power.org logos and related marks are trademarks and service marks licensed by Power.org.

#### © NXP B.V. 2020. All rights reserved.

For more information, please visit: http://www.nxp.com For sales office addresses, please send an email to: salesaddresses@nxp.com

> Date of release: December 21, 2020 Document identifier: AN13101

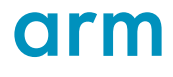